#### $2-2$  通関士証票番号照会 (UTB01)

<u>システム管理者等は</u>、利用者コード(5桁)単位に、現在利用可能となっている通関士ID及び 証票番号を照会することができます。

なお、本業務は照会業務として利用することが可能な他、照会画面から通関士証票番号登録(U TB)業務へ画面を遷移し、登録、変更及び削除を行うことが可能です。

照会は「通関士証票番号照会(UTB01)」業務を利用し、次の事項を入力して送信することに より行います。

#### (1) 照会方法

利用者コード(「利用者コード」欄) 現在ログオンしている利用者コード(5桁)を入力します。

≪入力例≫

利用者コード\* 1HTUK

本照会により、「通関士証票番号照会情報(CAL096)」が配信されます。

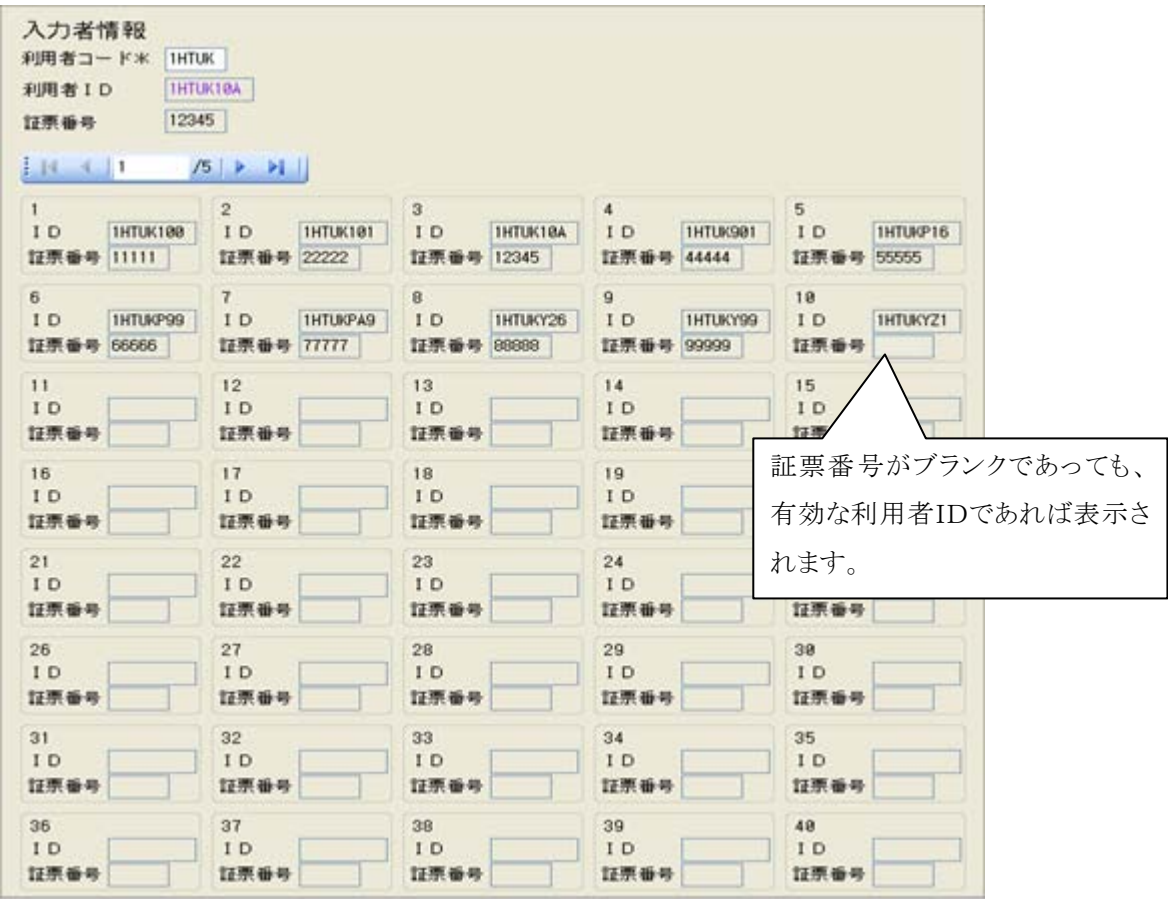

 $1 - 1 - 1$ 

## (2) UTB業務への遷移方法(業務リンク機能)

照会により配信された「通関士証票番号照会情報」画面の紫字になっている利用者ID 上で、マウスを右クリックし業務リンク(L)にカーソルを合わせ、UTB(通関士証 票番号登録)を選択すると、UTBの画面へ遷移されます。

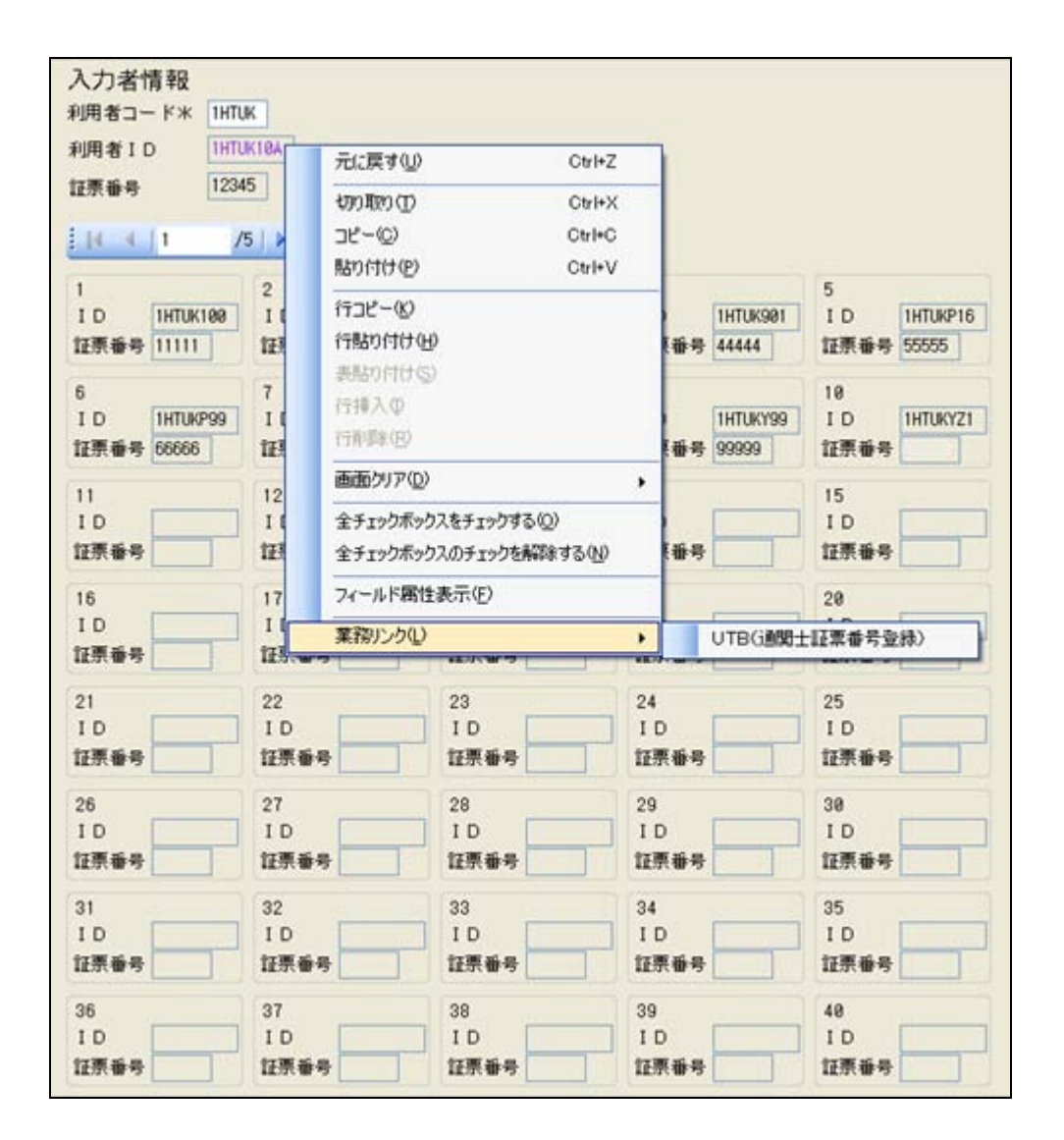

## (3) 留意事項

 [1]通関士ID以外の利用者IDで照会業務を行った場合、入力者情報に証票番号は 表示されません。

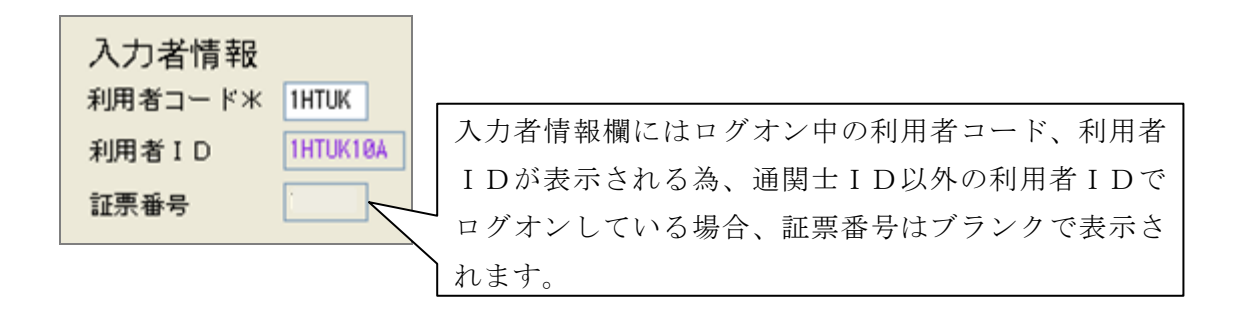

[2]業務リンクから遷移されたUTB画面にはログオン中の利用者IDが表示されま す。

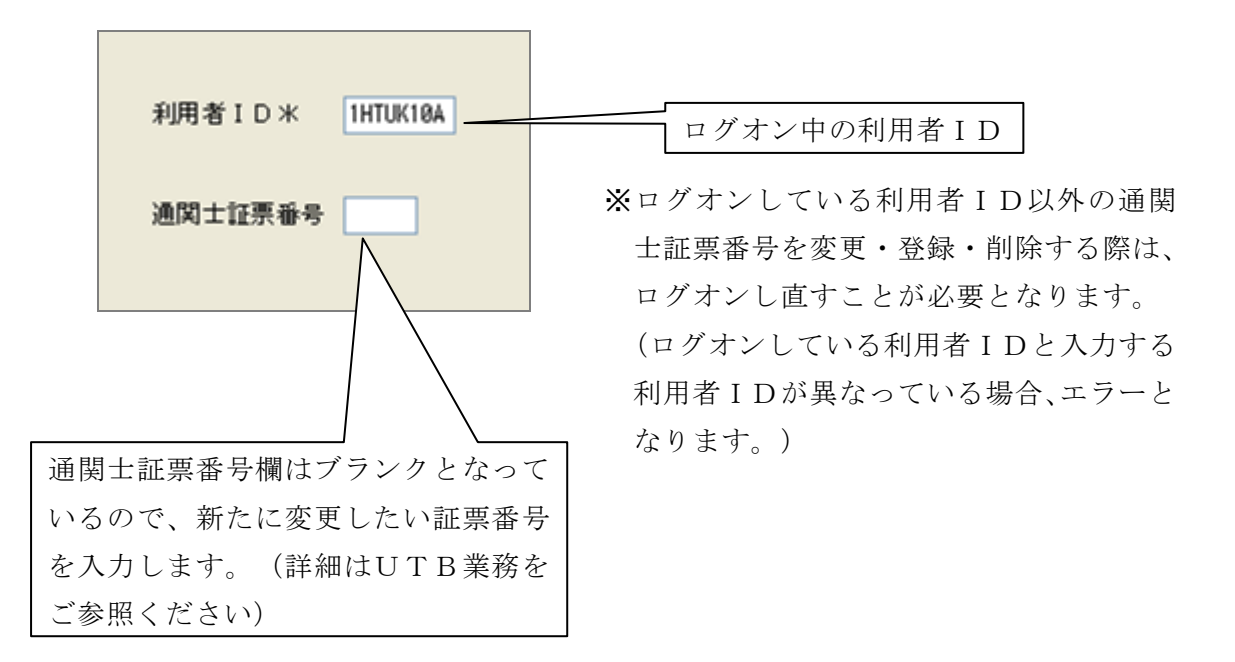

# ※UTB01の運用につきましては、NACCS掲示板の「仕様変更一覧(項目番号58)」 も合わせてご参照下さい。